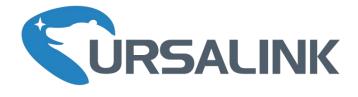

# EM500-PT100 User Guide

111000

11

www.ursalink.com

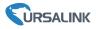

# **Safety Precautions**

Ursalink will not shoulder responsibility for any loss or damage resulting from not following the instructions of this operating guide.

- The device must not be remodeled in any way.
- Please clarify your application environment before deployment, in case the device can function well.
- The device is not intended to be used as a reference sensor, and Ursalink will not should responsibility for any damage which may result from inaccurate readings.
- Do not place the device cable close to objects with naked flames.
- Do not place the device, cable and probe where the temperature is below/above the operating range.
- Make sure electronic components do not drop out of the enclosure while opening.
- When closing the lid, make sure the lid is fitted the right way, so that the enclosure is properly sealed.
- When installing the battery, please install it accurately, and do not install the reverse or wrong model.
- The device must never be subjected to shocks or impacts.

# **Declaration of Conformity**

Ursalink EM500-PT100 is in conformity with the essential requirements and other relevant provisions of the CE, FCC, and RoHS.

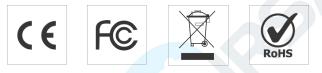

#### © 2017-2020 Xiamen Ursalink Technology Co., Ltd.

#### All rights reserved.

All information in this guide is protected by copyright law. Whereby, no organization or individual shall copy or reproduce the whole or part of this user guide by any means without written authorization from Xiamen Ursalink Technology Co., Ltd.

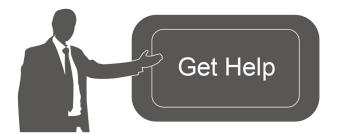

For assistance, please contact Ursalink technical support: Email: helpdesk@ursalink.com Tel: 86-592-5023060 Fax: 86-592-5023065

# **Revision History**

| Date            | Doc Version | Description               |
|-----------------|-------------|---------------------------|
| April 7, 2020   | V 1.0       | Initial version           |
| August 27, 2020 | V 1.1       | Document structure change |

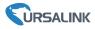

# Contents

| 1. Overview                              |
|------------------------------------------|
| 1.1 Description                          |
| 1.2 Features4                            |
| 1.3 Specifications4                      |
| 2. Hardware Introduction                 |
| 2.1 Packing List                         |
| 2.2 Product Overview6                    |
| 2.3 Dimensions6                          |
| 3. Assembly and Preparation              |
| 3.1 Sensor Assembly6                     |
| 3.2 Insulating Sheet Disassembly         |
| 4. Turn ON/OFF and Reset (Power Button)  |
| 5. Sensor Configuration                  |
| 5.1 Configuration via Smartphone APP     |
| 5.1.1 Read/Write Configuration via NFC   |
| 5.1.2 Template Configuration10           |
| 5.2 Configuration via PC11               |
| 5.2.1 Log in the Toolbox12               |
| 5.2.2 Basic Configuration                |
| 5.2.3 Template and Reset14               |
| 5.2.4 Upgrade14                          |
| 5.3 Configuration Examples               |
| 5.3.1 LoRaWAN Channel Settings15         |
| 5.3.2 Data Calibration Settings          |
| 5.3.3 Alarm Settings                     |
| 6. Installation17                        |
| 6.1 Wall Mounting17                      |
| 6.2 Pole Mounting17                      |
| 6.3 DIN Rail Mounting18                  |
| 7. Payload Format                        |
| 8.Sensor Management via Ursalink Cloud19 |
| 8.1 Ursalink Cloud Registration19        |
| 8.2 Add a Ursalink LoRaWAN Gateway19     |
| 8.3 Add EM500-PT100 to Cloud20           |
| Appendix                                 |
| Default LoRaWAN Parameters22             |
| Default Uplink Channels22                |

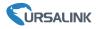

# 1. Overview

## **1.1 Description**

EM500-PT100 is an outdoor environment monitoring sensor mainly used to collect temperature data through wireless LoRa network. EM500-PT100 device is battery powered and designed for multiple mounting ways. It is equipped with NFC (Near Field Communication) and can easily be configured by a smartphone or a PC software.

Sensor data are transmitted in real-time using standard LoRaWAN protocol. LoRaWAN enables encrypted radio transmissions over long distance while consuming very little power. The user can obtain sensor data and view the trend of data change through Ursalink Cloud or thr ough the user's own Network Server.

#### **1.2 Features**

- Large measurement range of multiple temperature detection applications
- Up to 11km communication range
- Easy configuration via NFC
- Standard LoRaWAN support
- Ursalink Cloud compliant
- Low power consumption with 19000mAh replaceable battery

| LoRaWAN               |                                                       |
|-----------------------|-------------------------------------------------------|
| Frequency             | EU433/CN470/IN865/RU864/EU868/US915/AU915/KR920/AS923 |
| Tx Power              | 20dBm                                                 |
| Sensitivity           | -147dBm @300bps                                       |
| Mode                  | OTAA/ABP Class A                                      |
| Antenna               | Embedded Ceramic Antenna                              |
| Temperature Measureme | ent                                                   |
|                       | EM500-PT100-T50: -200°C to + 50°C                     |
|                       | EM500-PT100-T200: -50°C to + 200°C                    |
| Range                 | EM500-PT100-T500: -50°C to + 500°C                    |
|                       | EM500-PT100-T800: -50°C to + 800°C                    |
|                       | (Customizable from -200°C to + 800°C)                 |
| Accuracy              | ± 0.5°C                                               |
| RTD Type              | 3-wire                                                |

# **1.3 Specifications**

#### EM500-PT100 User Guide

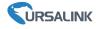

| Physical Characteristics |                                                    |  |  |
|--------------------------|----------------------------------------------------|--|--|
| Probe Length             | 1.5m (Customize)                                   |  |  |
| Probe Type               | Straight tube (By default)                         |  |  |
| Power Supply             | 19000 mAh Li-SoCl₂ battery                         |  |  |
| Battery Life             | 6 year (10 min interval, SF12)                     |  |  |
|                          | >10 year (10 min interval, SF7)                    |  |  |
| Operating Temperature    | -20°C to +70°C                                     |  |  |
| Relative Humidity        | 0% to 100% (non-condensing)                        |  |  |
| Dimension                | 105 × 71 × 69.5 mm                                 |  |  |
| Dimension                | (Waterproof connector and sensor are not included) |  |  |
| Mounting                 | Pole, wall, DIN rail                               |  |  |

# 2. Hardware Introduction

# 2.1 Packing List

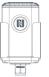

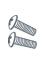

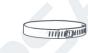

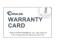

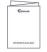

1 × EM500-PT100

| 2 × Mounting |  |
|--------------|--|
|--------------|--|

- 1 × Hose Clamp
- 1 × Warranty Card 1 × Quick Guide

(Include cable and probe)

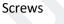

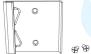

1 × DIN Rail (Optional)

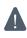

If any of the above items is missing or damaged, please contact your Ursalink sales representative.

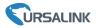

# **2.2 Product Overview**

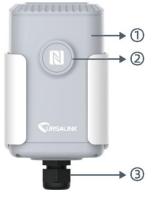

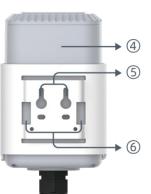

Front View: ①LoRa Antenna (Internal)

- 2 NFC Area
- ③Water-proof Connector

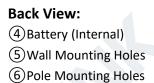

# 2.3 Dimensions(mm)

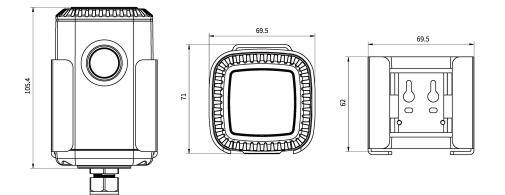

# 3. Assembly and Preparation

# 3.1 Sensor Assembly

Follow below to connect PT100 sensor cable to EM500 device if they are separated.

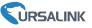

1. Take off the mounting bracket, remove the cap, rubber seal and the screws on the bottom of the device, and then take off the enclosure cover.

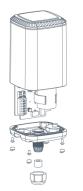

2. Pass the cable through the cap, rubber seal and enclosure cover.

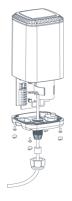

3. Pull out the motherboard, insert and lock the wires accordingly (see the label on the motherboard or following picture). 4. Put the motherboard back and restore everything in its due position.

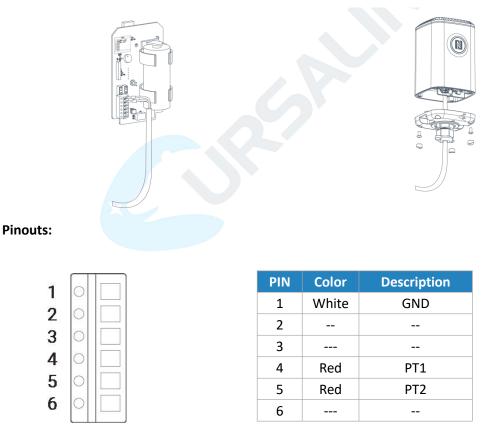

# 3.2 Insulating Sheet Disassembly

Pull out the insulating sheet on the side of the battery and check if electrode of the battery is reversed.

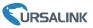

**Note:** Refer to <u>Chapter 4</u> to check if EM500 can be turned on via power button.

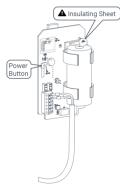

# 4. Turn ON/OFF and Reset (Power Button)

The LED indicator is inside the device. EM500-PT100 can also be turned on/off and reset via Mobile APP or Toolbox.

| Function             | Action                                        | LED Indication                 |  |
|----------------------|-----------------------------------------------|--------------------------------|--|
| Turn On              | Press and hold the button for more than       | Off $\rightarrow$ Static Green |  |
| Turn On              | 3 seconds.                                    |                                |  |
| Turn Off             | Press and hold the button for more than       | Static Green -> Off            |  |
|                      | 3 seconds.                                    |                                |  |
|                      | Press and hold the button for more than       |                                |  |
| Reset                | 10 seconds.                                   | Blink 3 times.                 |  |
| Reset                | Note: EM500 will automatically power on after | billik 5 tilles.               |  |
|                      | reset.                                        |                                |  |
| Charle On Off Status | Quickly press the power button.               | Light On: Device is on.        |  |
| Check On/Off Status  | Quickly press the power button.               | Light Off: Device is off.      |  |

# 5. Sensor Configuration

Ursalink EM500-PT100 sensor can be monitored and configured via one of the following methods:

- Mobile APP (NFC);
- Windows software (NFC or Type-C port).

In order to protect the security of sensor, password validation is required when turning on/off the sensor or changing configuration. Default password is **123456**.

# 5.1 Configuration via Smartphone APP

#### Preparation:

- Smartphone (NFC supported)
- Toolbox APP: download and install from Google Play or Apple Store.

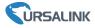

# 5.1.1 Read/Write Configuration via NFC

1. Enable NFC on the smartphone and open "Toolbox" APP.

2. Attach the smartphone with NFC area to the device to read basic information.

**Note:** Ensure your smartphone NFC area and it is recommended to take off phone case before using NFC.

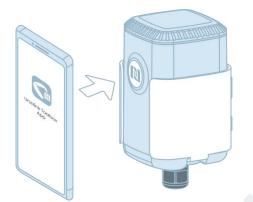

3. When you perform one of the following operations, enter the password and attach the smartphone with NFC area to the device until the APP shows a successful prompt.

- Turn on/off the sensor
- Reset the sensor
- Tap "Write" to change settings in "Device > Settings".

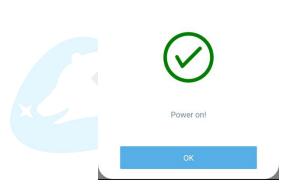

4. Go to "Device > Status" to tap "Read" and attach the smartphone with NFC area to the device to read real-time data of sensor.

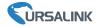

| SN                      | 612              | 6126A10417970048 |               |  |  |
|-------------------------|------------------|------------------|---------------|--|--|
| Model                   | EM500-           | PT100-T20        | 00-868        |  |  |
| Device EUI              | 24e124126a104179 |                  |               |  |  |
| Firmware Version        |                  |                  | V1.1          |  |  |
| Hardware Version        |                  |                  | V1.0          |  |  |
| Device Status           |                  | ON               |               |  |  |
| Join Status             |                  | Act              | ivated        |  |  |
| RSSI/SNR                |                  |                  | 61/16         |  |  |
| Temperature             |                  |                  | <b>25.0</b> ℃ |  |  |
| Battery                 |                  |                  | 100 %         |  |  |
| Channel Mask            |                  |                  | 0007          |  |  |
| Uplink Frame<br>Counter |                  |                  | 16            |  |  |
|                         | Read             |                  |               |  |  |
| Device                  |                  | Template         |               |  |  |

# 5.1.2 Template Configuration

Template settings are used for easy and quick device configuration in bulk. **Note:** Template function works only for sensors with the same model and LoRa frequency band.

1. Go to "Template" page on the APP and save current settings as a template.

|           | Tem            | plate          |   |
|-----------|----------------|----------------|---|
|           |                |                | 9 |
| ۶.        | AM102-868_203  |                |   |
|           | EM500-SMT-EC   | 5-868_20200319 | ) |
| <u>P-</u> | New 1          | Template       |   |
| 2-        |                | template name  |   |
|           | EM500-20200407 |                |   |
|           | Cancel         | ок             |   |
|           |                |                |   |
|           |                |                |   |
|           |                |                |   |
|           |                |                |   |
|           | Device         | Template       |   |

- 2. Attach the smartphone with NFC area to another device.
- 3. Select the template file from Toolbox APP and tap "Write".

#### EM500-PT100 User Guide

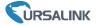

| Template                                                      |   | • Read Successful!  |          |        |
|---------------------------------------------------------------|---|---------------------|----------|--------|
| 1                                                             | Q | LoRaWAN Settings    |          | $\sim$ |
| AM102-868_20200318<br>Last Modified Time: 2020-03-18 16:20:23 |   | Device EUI          |          |        |
| EM500-SMT-EC5-868_20200319                                    |   | 24e124128a108592    |          |        |
| EM500-Ursalink                                                |   | * APP EUI           |          |        |
| Last Modified Time: 2020-03-22 19:26:35                       |   | 24e124c0002a0001    |          |        |
|                                                               |   | * Port              | - 85     | +      |
|                                                               |   | Join Type           |          |        |
|                                                               |   | ΟΤΑΑ                |          |        |
|                                                               |   | Application Key     |          |        |
|                                                               |   | ******              | *****    |        |
|                                                               |   | * Support Frequency |          |        |
| Save as a New Template                                        |   | w                   | rite     |        |
|                                                               |   |                     |          |        |
| Device Template                                               |   | Device              | Template |        |

4. Enter password of this device and keep the two devices close until the APP shows a successful prompt.

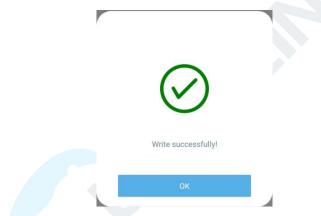

5. Slide the template item to the left to edit or delete the template.

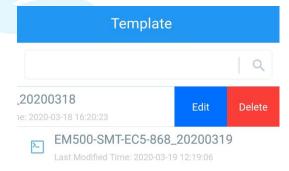

# 5.2 Configuration via PC

#### Preparation:

- Dedicated NFC Reader or Type-C USB cable
- PC (Windows 10 is recommended)
- Toolbox: <a href="https://www.ursalink.com/en/software-download/">https://www.ursalink.com/en/software-download/</a>

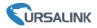

## 5.2.1 Log in the Toolbox

Make sure "Toolbox" is downloaded on your computer. Select one of the following methods to log in Toolbox.

#### **Type-C Connection**

1. Connect the EM500-PT100 to computer via type-C port.

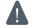

Type-C port is inside the transceiver of the EM500-PT100.

2. Select type as "General" and click password to log in Toolbox. (Default password: 123456)

| Туре           | General | <b>_</b> |  |
|----------------|---------|----------|--|
| Serial port    | COM4    | -        |  |
| Login password |         |          |  |
| Baud rate      | 115200  | -        |  |
| Data bits      | 8       | <u> </u> |  |
| Parity bits    | None    | -        |  |
| Stop bits      | 1       | <u>-</u> |  |
|                | 10      |          |  |

#### **NFC Connection**

- 1. Connect the NFC reader to computer, then attach the EM500-PT100 to NFC area of the reader.
- 2. Select type as "NFC" and serial port as NFC reader port on Toolbox.

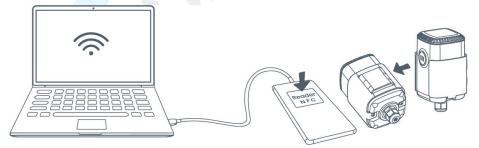

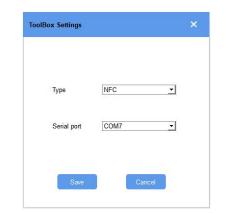

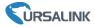

# 5.2.2 Basic Configuration

1. Click "Read" to read current data of the sensor.

| Status >                |                      | Read Power Off |
|-------------------------|----------------------|----------------|
| Model:                  | EM500-PT100-T200-868 |                |
| Serial Number:          | 6126A10417970048     |                |
| Device EUI:             | 24e124126A104179     |                |
| Firmware Version:       | 01.01                |                |
| Hardware Version:       | 1.0                  |                |
| Device Status:          | On                   |                |
| Join Status:            | Activate             |                |
| RSSI/SNR:               | -41/15               |                |
| Tempurature:            | 102.8°C              |                |
| Battery:                | 100%                 |                |
| Channel Mask:           | 0007                 |                |
| Uplink Frame-counter:   | 4                    |                |
| Downlink Frame-counter: | 3                    |                |
|                         |                      |                |

2. When you perform one of the following operations, enter the password and wait a few seconds until toolbox shows a successful prompt. (Password is not needed if you connect it via type-C port)

- Turn on/off the sensor
- Reset the sensor
- Upgrade the sensor
- Click "Write" to change settings

| L | oRa | aW | AN | > |
|---|-----|----|----|---|
|   |     |    |    |   |

| Basic   | Channel                  |                               |                 |       |
|---------|--------------------------|-------------------------------|-----------------|-------|
|         | Device EUI               | 24E124128A215862              |                 |       |
|         | Verify Password          |                               | ×               |       |
|         | Password:                | Enter                         |                 |       |
|         | Please put the NFC ant   | enna close to the NFC reader. |                 |       |
|         | Regular Report Confirmed | 0                             |                 |       |
|         | ADR Mode                 |                               |                 |       |
| Downlin | k Frame-counter:         | 1                             |                 |       |
|         |                          |                               |                 |       |
| Success |                          | Fi                            | rmware Version: | 01.01 |

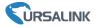

#### 5.2.3 Template and Reset

#### 5.2.3.1 Template Configuration

Note: Template function works only for sensors with the same model and LoRa frequency band.

- 1. Go to "Maintenance -> Template and Reset" page in Toolbox.
- 2. Click "Export" to save the current settings as a template.

| Upgrade        | Template and Reset |      |        |        |
|----------------|--------------------|------|--------|--------|
|                |                    |      |        |        |
|                |                    |      |        |        |
| Template       | Ex                 | port |        |        |
| Config File    | l                  |      | Browse | Import |
| Restore Factor | / Defaults Ré      | iset |        |        |

- 3. Click "Browse" to select the correct template from computer.
- 4. Click "Import" to import the template to the device.

#### 5.2.4.2 Reset

Go to "Maintenance -> Template and Reset" page in Toolbox, then click the "Reset" to reset the device to the factory settings.

| Upgrade        | Template and Reset |      |        |        |
|----------------|--------------------|------|--------|--------|
|                |                    |      |        |        |
|                |                    |      |        |        |
| Template       | Exp                | port |        |        |
| Config File    |                    |      | Browse | Import |
| Restore Factor | y Defaults         | set  |        |        |

#### 5.2.4 Upgrade

- 1. Download firmware on your computer.
- 2. Go to "Maintenance -> Upgrade" page in Toolbox.
- 3. Click "Browse" and select the firmware from computer.
- 4. Click "Upgrade" to upgrade the device.

**Note:** If NFC connection is selected, please keep the two devices close and don't move them in order to get the best connectivity as possible when upgrading.

# EM500-PT100 User Guide Upgrade Template and Reset Model: EM500-PT100-T200-868 Firmware Version: 01.01 Hardware Version: 1.0 FOTA: Check for Updates Update Locally Browse Upgrade

# 5.3 Configuration Examples

# 5.3.1 LoRaWAN Channel Settings

The configuration of LoRaWAN channel of EM500-PT100 must match the LoRaWAN gateway's. Refer to <u>Appendix</u> to check default channel settings of EM500-PT100.

#### Mobile APP Configuration:

Open Toolbox APP and go to "Device ->Setting -> LoRaWAN Settings" to change the frequency and channels.

#### Software Configuration:

Log in Toolbox and go to "LoRaWAN Settings -> Channel" to change frequency and channels.

**Note:** If frequency is one of CN470/AU915/US915, you can enter the index of the channel that you want to enable in the input box, making them separated by commas.

#### Examples:

- 1, 40: Enabling Channel 1 and Channel 40
- 1-40: Enabling Channel 1 to Channel 40
- 1-40, 60: Enabling Channel 1 to Channel 40 and Channel 60
- All: Enabling all channels

#### Null: Indicates that all channels are disabled

|                | Setting Upgr  | ade   | LoRaWAN >                 |                                                        |                                                          |                                                                          |                                    |
|----------------|---------------|-------|---------------------------|--------------------------------------------------------|----------------------------------------------------------|--------------------------------------------------------------------------|------------------------------------|
| Support Freque | ency          |       |                           |                                                        | _                                                        |                                                                          |                                    |
| US915          |               | *     | Basic                     | Channel                                                |                                                          |                                                                          |                                    |
| Enable Channel | Index (1)     |       |                           | 0                                                      | Support Frequency :                                      | AU915 🔹                                                                  |                                    |
| 0-71           |               |       | Enabled Cha               | nnel Index: 0-71                                       |                                                          |                                                                          |                                    |
|                |               |       |                           | Channel Index                                          | Frequency/MHz                                            | Channel Spacing/MHz                                                      | BW/kł                              |
| Index          | Frequency/MH  | z (1) |                           | 0 - 15                                                 | 915.2 - 918.2                                            | 0.2                                                                      | 125                                |
| 0 - 15         | 902.3 - 905.3 |       |                           | 16 - 31                                                | 918.4 - 921.4                                            | 0.2                                                                      | 125                                |
| 16-31          | 905.5 - 908.5 |       |                           | 32 - 47                                                | 921.6 - 924.6                                            | 0.2                                                                      | 125                                |
| 32 - 47        | 908.7 - 911.7 |       |                           | 48 - 63                                                | 924.8 - 927.8                                            | 0.2                                                                      | 125                                |
|                | 2200 2100     |       |                           | 64 - 71                                                | 915.9 - 927.1                                            | 1.6                                                                      | 500                                |
| 48 - 63        | 911.9 - 914.9 |       | Note:                     |                                                        |                                                          |                                                                          |                                    |
| 64 - 71        | 903.9 - 914.2 |       | 64 channels<br>8 channels | numbered 0 to 63 utilizin<br>umbered 64 to 71 utilizin | g LoRa 125 kHz BW starting<br>g LoRa 500 kHz BW starting | g at 915.2 MHz and incrementing li<br>g at 915.9 MHz and incrementing li | nearly by 0.2 I<br>nearly by 1.6 I |

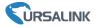

#### 5.3.2 Data Calibration Settings

#### Mobile APP Configuration:

Open Toolbox APP and go to "Device -> Setting -> Calibration Settings" to enable the calibration and input the calibration value.

| Calibration Settings      | $\wedge$    |
|---------------------------|-------------|
| Temperature               |             |
| Current Raw Value: 24.5 ℃ | Calibration |
| Calibration Value         |             |
| -1                        | °C          |
| Final Value: 23.5 ℃       |             |
| Abnormal Value Prevention |             |

#### Software Configuration:

Log in Toolbox and go to "Device Settings -> Basic -> Calibration Settings" to enable the calibration and type the calibration value.

| Calibration Settings    |         |             |
|-------------------------|---------|-------------|
| Temperature Calibration |         |             |
| Current Raw Value       | 27.3 °C | Calibration |
| Calibration Value       | -1      | °C          |
| Final Value             | 26.3 °C |             |

# 5.3.3 Alarm Settings

EM500-PT100 will upload the current data instantly after the threshold is triggered.

#### Mobile APP Configuration:

Open Toolbox APP and go to "Device -> Setting -> Threshold Settings" to enable the threshold settings and input the threshold.

| Threshold Settings                                                          | $\wedge$ |
|-----------------------------------------------------------------------------|----------|
| When the value meets the threshold, the devic report the value immediately. | e will   |
| Temperature                                                                 |          |
| Over / °C                                                                   |          |
|                                                                             |          |
| Below / °C                                                                  |          |
| -20                                                                         |          |
| Collecting Interval - 2                                                     | + min    |

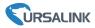

#### Software Configuration:

Log in Toolbox and go to "Device Settings -> Basic -> Threshold Settings" to enable the calibration and input the calibration value.

| Threshold Settings |              |    |
|--------------------|--------------|----|
| Temperature        | $\checkmark$ |    |
| Over               | 27           | °C |
| Below              | 1            | °C |

# 6. Installation

#### 6.1 Wall Mounting

1. Attach the mounting bracket to the wall and drill. (Around 16mm)

- Note: The connecting line of two holes must be a horizontal line.
- 2. Mount the device on the wall.

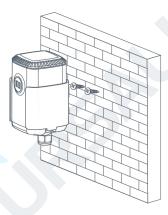

# 6.2 Pole Mounting

1. Loosen the hose clamp by turning the locking mechanism counter-clockwise.

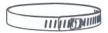

2. Straighten out the hose clamp and slide it through the rectangular holes in the mounting bracket, wrap the hose clamp around the pole.

3. Use a screwdriver to tighten the locking mechanism by turning it clockwise.

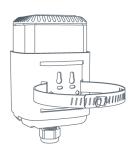

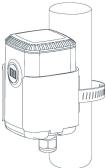

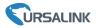

# 6.3 DIN Rail Mounting

Use 2 pieces of M3  $\times$  6 flat head Phillips screws to fix the DIN rail to the device, and then hang the DIN rail on the mounting bracket. It is necessary to choose a standard bracket.

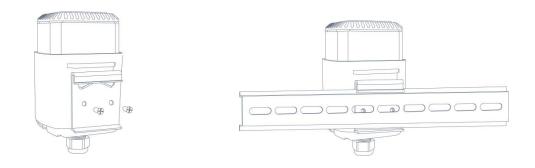

# 7. Payload Format

All data are based on following format:

| Channel1 | Type1  | Data1   | Channel2 | Type2  | Data2   | Channel 3 |  |
|----------|--------|---------|----------|--------|---------|-----------|--|
| 1 Byte   | 1 Byte | N Bytes | 1 Byte   | 1 Byte | M Bytes | 1 Byte    |  |

Please refer to decoder example: <u>https://github.com/Ursalink-CN/ursalink-decoder</u>

# Uplink Packet(HEX)

| Channel         | Туре                        | Data Example                    | Unit |
|-----------------|-----------------------------|---------------------------------|------|
| 01              | 75(Battery Level)           | 64 => 100                       | %    |
| 03              | 67(Temperature)             | 1901 => 01 19 => 281            | °C   |
|                 |                             | Hum=281*0.1=28.1                |      |
|                 | 01(Ursalink Protocol        | 01=> V1.0                       |      |
|                 | Version)                    | 01-> 11.0                       |      |
|                 | 09 (Hardware Version)       | 01 40=> V1.4                    |      |
|                 | 0a(Software Version)        | 01 14=> V1.14                   |      |
| FF              | 0b(Power on Notification)   | ff                              | /    |
|                 | Oc (Power off Notification) | ff                              |      |
| Of(Device Type) |                             | 00 => Class A                   |      |
|                 | 16 (Dovico SN)              | 64 10 90 82 43 75 00 01         |      |
|                 | 16 (Device SN)              | =>Device SN is 6410908243750001 |      |

#### **Downlink Packet(HEX)**

| Channel | Туре                       | Data Example          | Unit |
|---------|----------------------------|-----------------------|------|
| FF      | 03(Set Reporting Interval) | b0 04 => 04 b0 = 1200 | S    |

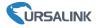

# 8.Sensor Management via Ursalink Cloud

Ursalink cloud is a comprehensive platform that provides multiple services including device remote management and data visualization with the easiest operation procedures.

# 8.1 Ursalink Cloud Registration

Register and log in Ursalink Cloud. Ursalink Cloud URL: <u>https://cloud.ursalink.com/login.html</u>

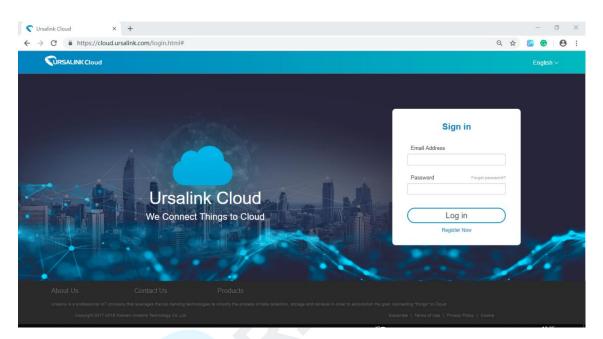

# 8.2 Add a Ursalink LoRaWAN Gateway

1. Enable "Ursalink" type network server and "Ursalink Cloud" mode in gateway web GUI. **Note:** Ensure gateway has accessed the Internet.

| Status           |   | General                   | Radios   | Advanced |   | Custom   | Traffic        |               |
|------------------|---|---------------------------|----------|----------|---|----------|----------------|---------------|
| Packet Forwarder |   | General Setting           |          |          |   |          |                |               |
| Network Server   |   | Gateway EUI<br>Gateway ID | 24E124F  |          |   |          |                |               |
| Network          | × | Frequency-Sync            | Disabled |          | • |          |                |               |
| System           |   | Multi-Destination         |          |          |   |          |                |               |
| Maintenance      | • | ID                        |          | Enable   |   | Туре     | Server Address | Operatio<br>n |
| АРР              | ъ | 0                         |          | Enabled  |   | Ursalink | localhost      |               |

#### EM500-PT100 User Guide

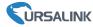

| Status           |   | General                  | Applications        | Profiles | Device   | Packets |
|------------------|---|--------------------------|---------------------|----------|----------|---------|
| Packet Forwarder |   | General Setting          |                     |          |          |         |
| Network Server   |   | Enable<br>Ursalink Cloud | <ul><li>✓</li></ul> |          |          |         |
| Network          | Þ | NetID                    | 010203              |          |          |         |
|                  |   | Join Delay               | 5                   |          | sec      |         |
| System           | • | RX1 Delay                | 1                   |          | sec      |         |
|                  |   | Lease Time               | 876000-0-0          |          | hh-mm-ss |         |
| Maintenance      | × | Log Level                | info                | v        |          |         |

2.Go to "My Devices->Gateway" of Ursalink Cloud and click "Add" to add gateway to Ursalink Cloud via SN.

| Salink Cloud                  |            |                           |                                 |            |                                     | demo@urs         | salink.com 🧕 |
|-------------------------------|------------|---------------------------|---------------------------------|------------|-------------------------------------|------------------|--------------|
| <ul> <li>Dashboard</li> </ul> | Add Delete | Refresh                   |                                 |            |                                     | Search           | Q            |
| My Devices                    | 🔳 Status 🖨 | Name 🖨 Model 🖨            | Partnumber 💠 Seria              | l Number 🔶 | Version 👙                           | Update Time      | Operation    |
| La Gateway                    |            | Add Device                |                                 | X          | Firmware:80.0.0.62<br>Hardware:V1.1 | 2020-03-30 09:00 | @ >          |
| 🖄 Map                         |            |                           |                                 |            | Firmware:80.0.0.62<br>Hardware:V1.1 | 2020-03-30 09:00 | (a) >        |
| fin Triggers                  |            | SN                        |                                 |            |                                     |                  |              |
| Event Center                  |            | Name                      |                                 |            |                                     |                  |              |
| Sharing Center                |            | (i) Please enable Ursalin | nk Cloud mode on gateway first. |            |                                     |                  |              |
| Device Groups                 |            |                           |                                 |            |                                     |                  |              |
| R Me                          |            |                           | Cancel                          |            |                                     |                  |              |

3. Check if gateway is online in Ursalink Cloud.

| ② Dashboard  | Add | Delete   | Refresh      |                      |              |                 |                                     | Search           |           |
|--------------|-----|----------|--------------|----------------------|--------------|-----------------|-------------------------------------|------------------|-----------|
| My Devices   |     | Status 🖨 | Name 븆       | Model 🔶              | Partnumber 🔶 | Serial Number 👙 | Version                             | Update Time      | Operation |
| 💾 Gateway    |     | $\odot$  | 231          | UG85-L00E-<br>EU868  | L00E-EU868   | 62179           | Firmware:80.0.0.62<br>Hardware:V1.1 | 2020-03-30 09:00 | @ >       |
| 🖄 Map        |     | $\odot$  | 621793195782 | UG85-L01CE-<br>CN470 | L01CE-CN470  | 621701          | Firmware:80.0.0.62<br>Hardware:V1.1 | 2020-03-30 09:00 | @ >       |
| fr. Triggers |     |          |              |                      |              |                 |                                     |                  |           |

# 8.3 Add EM500-PT100 to Cloud

1. Go to "Device->My Devices" and click "Add Device". Fill in the SN of EM500-PT100 and select associated gateway.

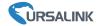

| SN                 | 6127                           |   |  |
|--------------------|--------------------------------|---|--|
| Name               |                                | 1 |  |
| Associated Gateway | 231 (6217000000)               |   |  |
| Device EUI         | 24e124127/                     | 0 |  |
| Application Key    | 5572404c696e6b4c6f526132303138 |   |  |

2.After EM500-PT100 is connected to Ursalink Cloud, Click > or "History Data" to check the

|                       | oud                                                                                                    |                                  | ෩ @ursalink.com 🔏 🖬 🕞      |
|-----------------------|----------------------------------------------------------------------------------------------------|----------------------------------|----------------------------|
| )evice 🔻              | 🔲 Status 🔶 Name 🔶                                                                                             | Interface Status 🔶               | Update Time 🔶 Operat       |
| Ay Devices<br>Sateway | My Device<br>SN: Contractions<br>Model: UC11-T1                                                               | Temp: 25.8 ℃<br>Humidity: 50.0 % | 2019-09-18 11:26           |
| lap                   |                                                                                                    |                                  |                            |
| evice Groups          | RSSI: -59dBm<br>SNR: 9.5dB                                                                                    | -O- TempO- Hur                   | History Data               |
| vent Center           | Battery: 100%<br>Group Name: -                                                                                |                                  |                            |
| Account               | Associated Gateway: C. U.L. 45-<br>50-<br>Device EUI: 24e 1. 45-<br>Firmware: v1.29 400<br>Hardware: v1.2 30- |                                  | hm                         |
|                       | 25 -<br>02<br>09                                                                                              | 12:00<br>12:00<br>17 09:17       | 00:00 11:26<br>09-18 09-18 |

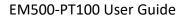

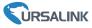

# Appendix

# **Default LoRaWAN Parameters**

|         | 24E124 + 2 <sup>nd</sup> to 11 <sup>th</sup> digits of SN |
|---------|-----------------------------------------------------------|
| DevEUI  | e.g. SN = 61 26 A1 01 84 96 00 41                         |
|         | Then Device EUI = 24E124126A101849                        |
| AppEUI  | 24E124C0002A0001                                          |
| Appport | 0x55                                                      |
| NetID   | 0x010203                                                  |
|         | The 5 <sup>th</sup> to 12 <sup>th</sup> digits of SN      |
| DevAddr | e.g. SN = 61 26 A1 01 84 96 00 41                         |
|         | Then DevAddr = A1018496                                   |
| АррКеу  | 5572404C696E6B4C6F52613230313823                          |
| NwkSKey | 5572404C696E6B4C6F52613230313823                          |
| AppSKey | 5572404C696E6B4C6F52613230313823                          |

# Default Uplink Channels

| Model            | Channel Plan | Channel Settings/MHz      |  |  |
|------------------|--------------|---------------------------|--|--|
| EM500-PT100-433  | EU433        | 433.175, 433.375, 433.575 |  |  |
| EN4500 DT100 470 | CN1470       | 470.3~489.3               |  |  |
| EM500-PT100-470  | CN470        | (All 95 channels)         |  |  |
| EM500-PT100-868  | EU868        | 868.1, 868.3, 868.5       |  |  |
| EN1500 DT100 015 |              | 915.2~927.1               |  |  |
| EM500-PT100-915  | AU915        | (All 72 channels)         |  |  |

-END-